**IS216**

# Pivot Table (ตอ) (Charts & Dashboard)

ภาพประกอบส่วนใหญ่มาจากหนังสือ Microsoft Excel 2016 PIVOT TABLE DATA CRUNCHING โดย Bill Jelen, Michael Alexander และแหล่งอื่นอีกหลายแห่ง

### สรปองคประกอบของ Pivot Table

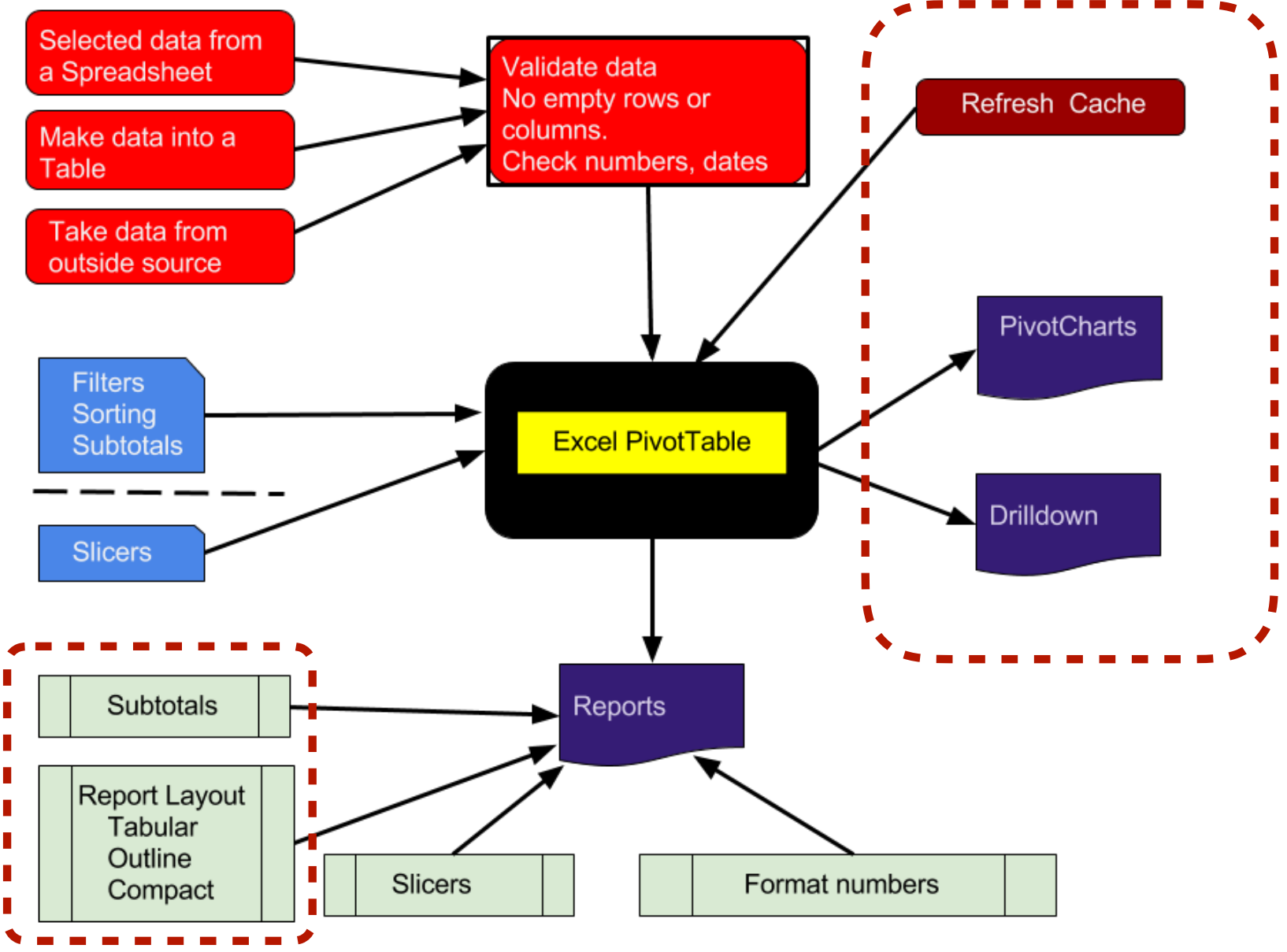

### Pivot Cache

- Once you have created a Pivot Table, it doesn't automatically refresh when you add new data or change the existing data.
- Since your Pivot Table is created using the **Pivot Cache,** when the existing data changes or when you add new rows/columns to the data, the Pivot Cache does not update itself automatically, and hence, the Pivot Table also does not update.
- You need to force a refresh every time there are changes. Once you force a refresh, the Pivot Cache gets updated, which is reflected in the Pivot Table.

### Refresh Pivot Table

This option is best suited when there are changes in the existing data source and you want to refresh the pivot table to reflect these changes.

• Right-click on any cell in the Pivot Table

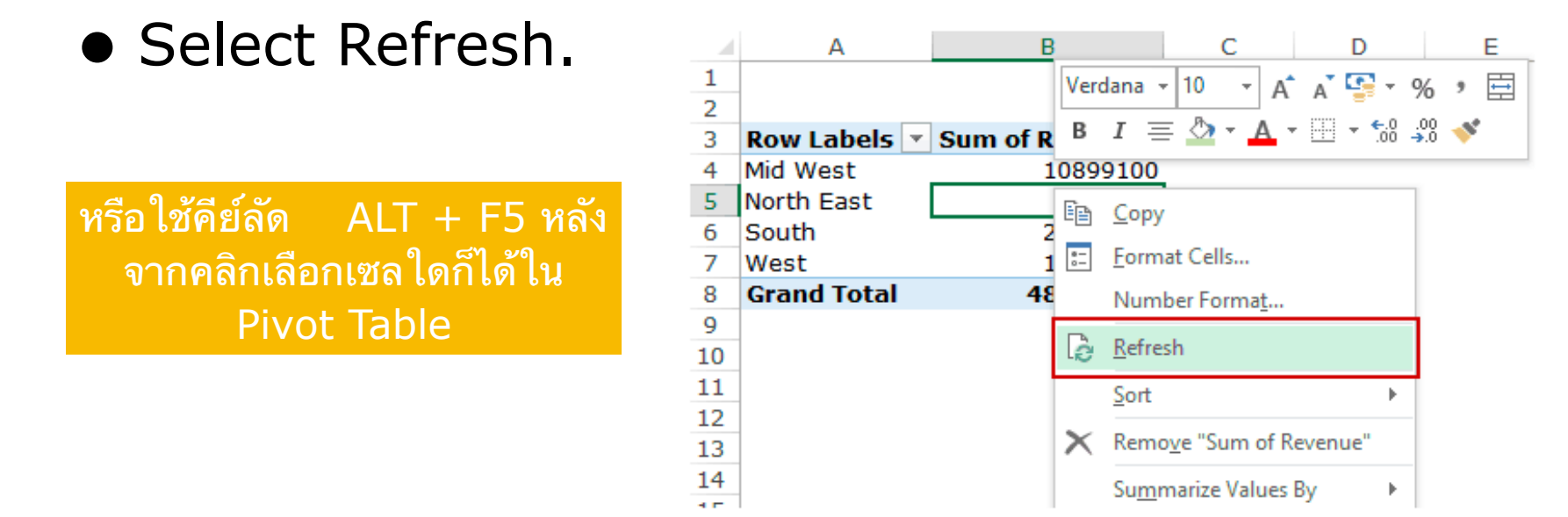

### Update Pivot Table by Changing the Data Source (1)

If you've added new rows/columns to the data source, you need to change the data source to make sure new rows/columns are a part of the dataset.

- Select any cell in the Pivot Table.
- Go to Analyze -> Data -> Change Data Source.

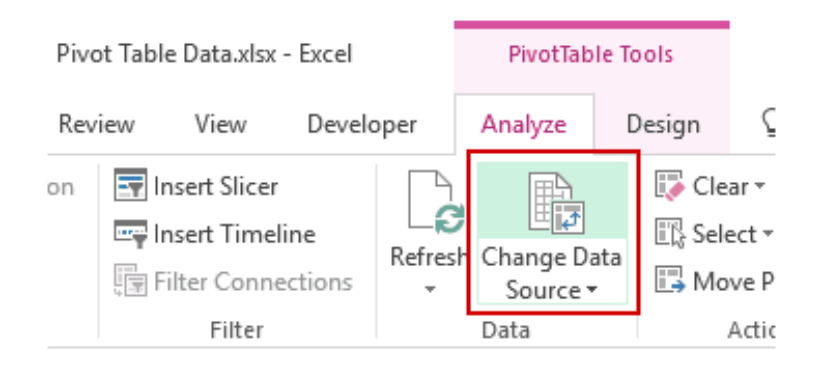

This will select the data source that you have used and will open the 'Change PivotTable Data Source' dialog box.

### Update Pivot Table by Changing the Data Source (2)

• In the Change PivotTable Data Source dialog box, update the range to include new data.

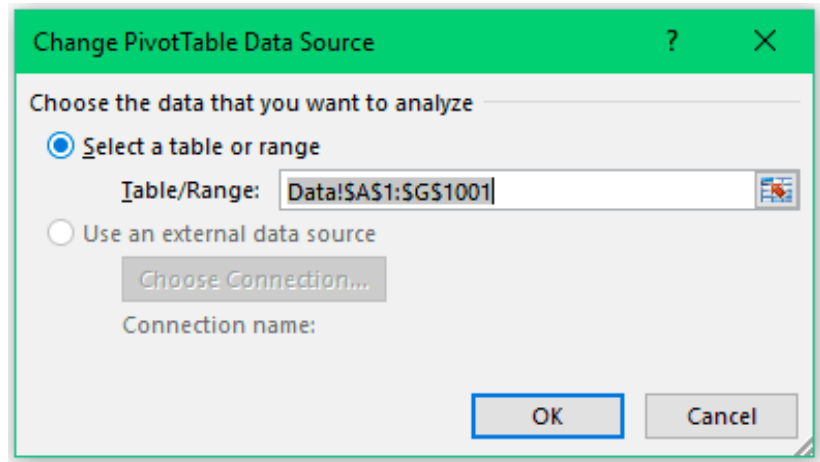

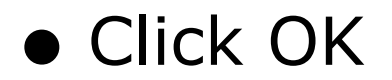

Note that if you use the Excel table to create the Pivot Table, you don't need to use the change data source option. You can simply refresh the Pivot Table and it'll account for the new rows/columns.

### Subtotals

- Subtotal control allows you to toggle subtotals on and off, as well as place them at the top or bottom of the section
- PivotTable Tools->design->Subtotals

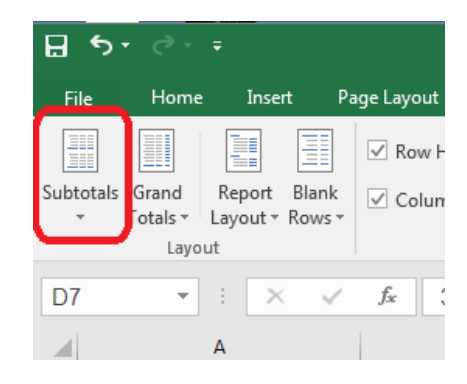

### Report Layout

### ม 3 แบบ

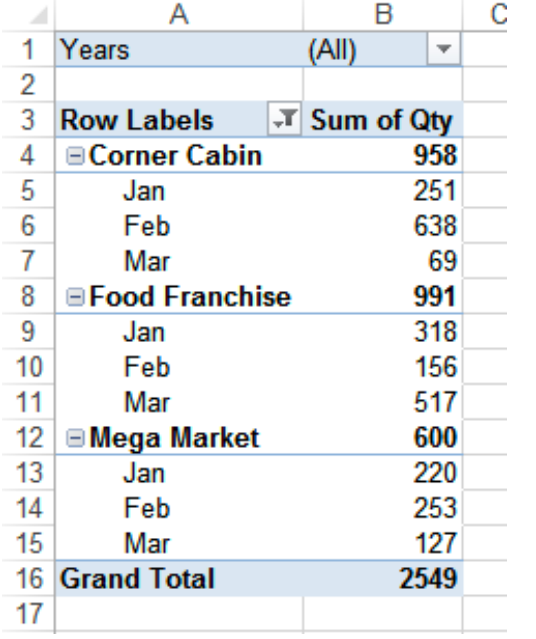

**Compact Form Outline Form Tabular Form**

(default)

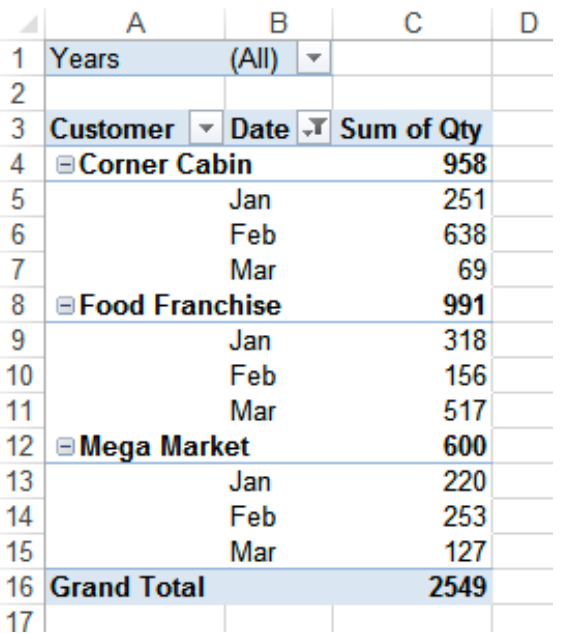

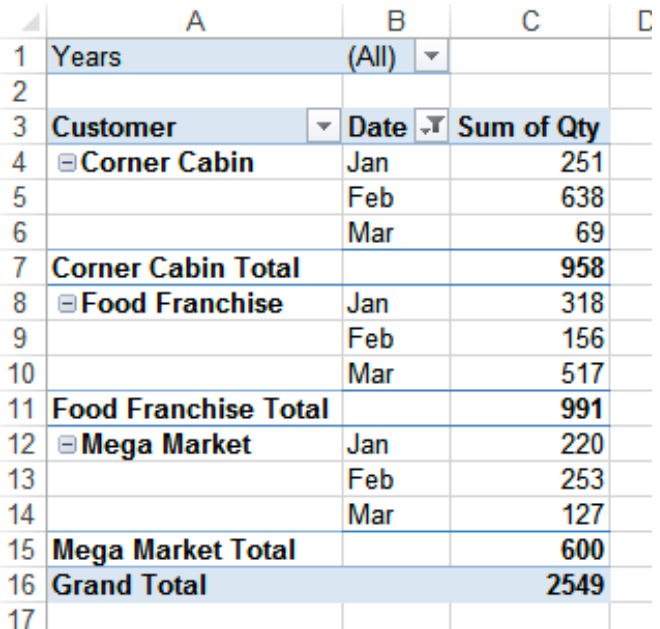

## To change the layout

- 1. Select a cell in the pivot table.
- 2. On the Ribbon, under the PivotTable Tools tab, click the Design tab.
- 3. At the left, in the Layout group, click the Report Layout command
- 4. Click the layout that you want to uses

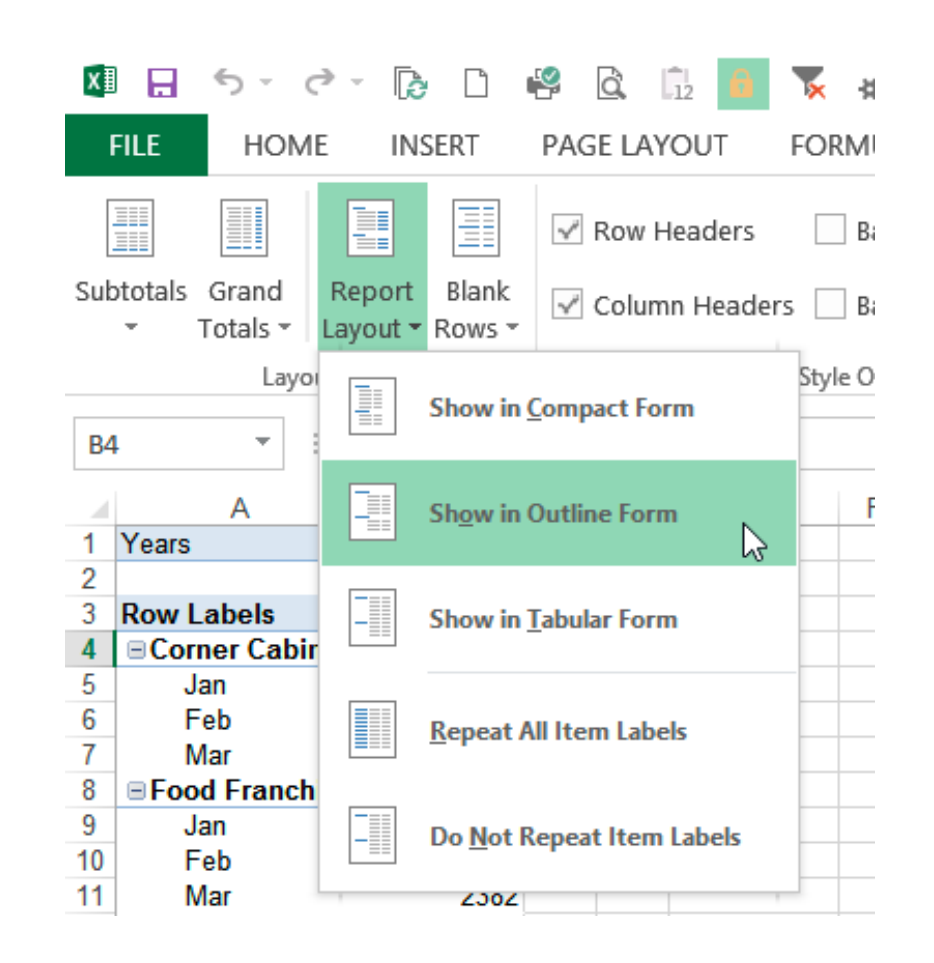

### Compact Form

### **Row Labels**

- Each Row label is in a separate row.
- The Row field label is always above the labels for the inner fields
- Each Row label is slightly indented, from the field above it, to differentiate the fields
- The Row labels cannot be repeated.
- The indentation can be changed, in PivotTable Options, on the Layout & Format tab

### **Row Fields**

- All the Row fields are in a single column.
- There is a generic heading, Row Labels, in the Row Field column

### **Subtotals**

- Subtotals can be shown at the Top or Bottom of each group.
- This setting affects all the Row fields
- For Column fields, Subtotals are always shown at the Bottom
- The Row label remains at the top, even if Subtotals are at the bottom

The Compact Form layout may be useful when you want to reduce the pivot table width, and aren't concerned about the Row field headings.

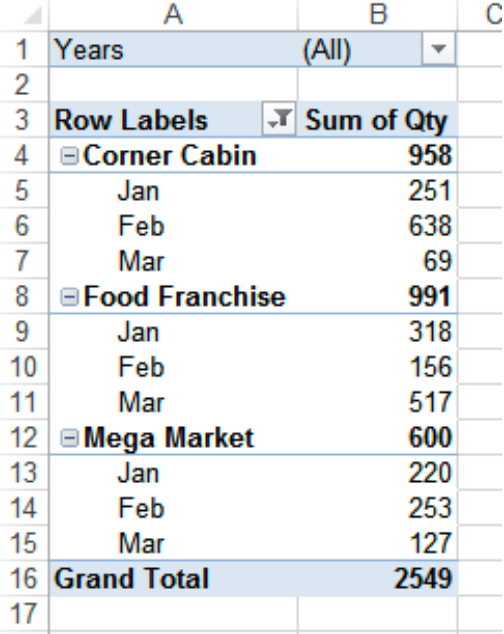

### **Compact Form**

### Outline Form

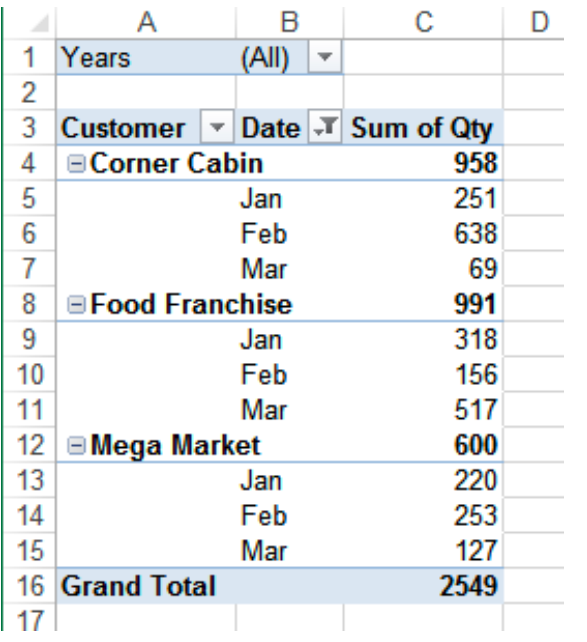

### **Outline Form**

### **Row Labels**

- Each Row label is in a separate row.
- The Row field label is always above the labels for the inner fields
- The Row labels can be repeated.

### **Row Fields**

- Each Row field is in a separate column.
- Each Row field shows its name in the column heading

### **Subtotals**

- Subtotals can be shown at the Top or Bottom of each group.
- This setting affects all the Row fields
- For Column fields, Subtotals are always shown at the Bottom
- The Row label remains at the top, even if Subtotals are at the bottom

The Outline Form layout may be useful when you want to show all the field names as heading labels and aren't concerned about the width of the pivot table

### Tabular Form

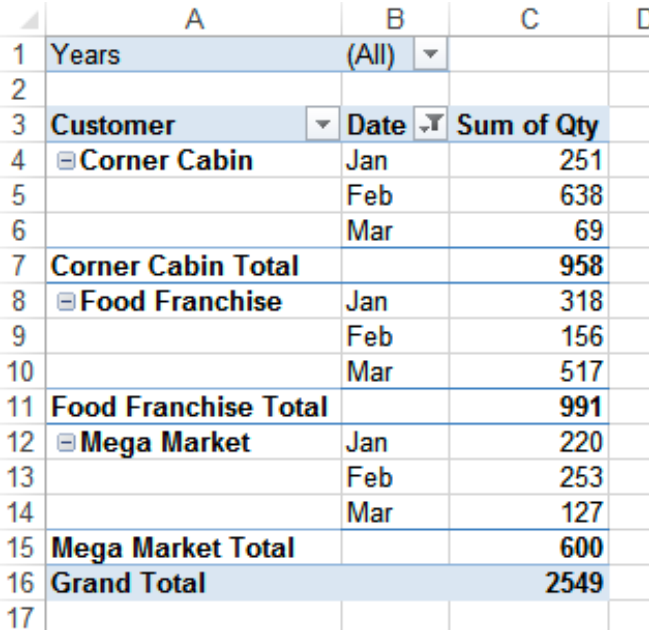

### **Row Labels**

- Row labels for the outer fields are on the same row as the first label for the related inner fields.
- The Row labels can be repeated.

### **Row Fields**

- Each Row field is in a separate column.
- Each Row field shows its name in the column heading

### **Subtotals**

- Subtotals can only be shown at the Bottom of each group.
- This setting affects all the Row fields
- **Tabular Form** For Column fields, Subtotals are always shown at the **Tabular Form**

The Tabular Form layout may be useful when you want to show all the field names as heading labels and aren't concerned about the width of the pivot table but want to reduce the number of

### Repeat All Item Labels

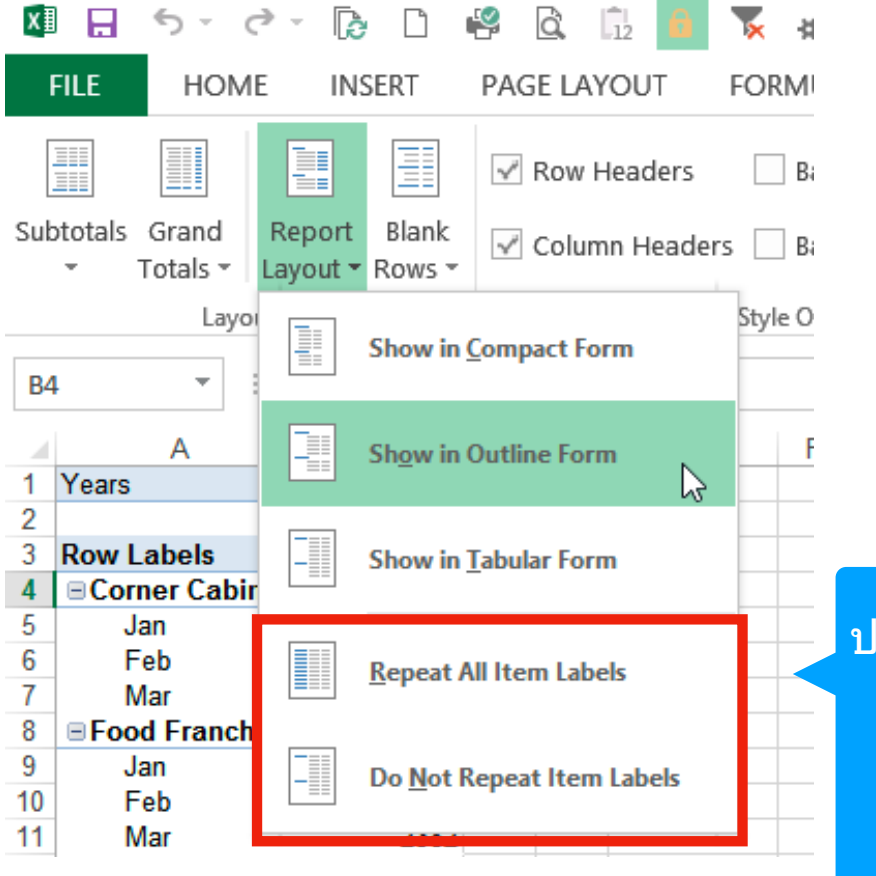

่กติจะไม่แสดงรายการที่มีชื่อเหมือนกันซ้ำกัน แตถาตองการใหแสดงใหเลอก "Repeat All Item Lables" ถ้าไม่ต้องการให้แสดงซ้ำเลือก "Do not Repeat Item Labels"

### Drill Down

• double click on a Value Field, Excel will generate a new sheet listing all the components in that fields.

### Pivot Chart

A pivot chart is a graphical representation of the data in a pivot table.

# Creating a Pivot Chart

- Click any cell inside pivot table
- Click the Insert tab on the ribbon
- On the Insert tab, you can see the Charts group displaying the various types of charts you can create
- choose the chart type you would like to use for your pivot chart

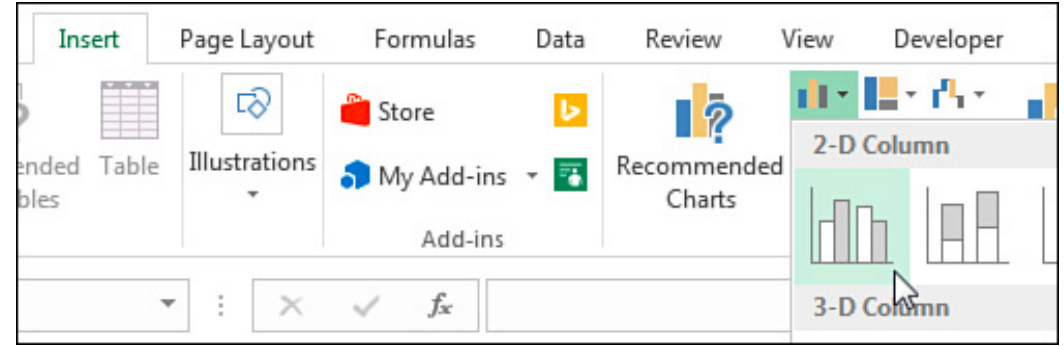

For this example, click the Column chart icon and select the first 2-D column chart

## Creating a Pivot Chart

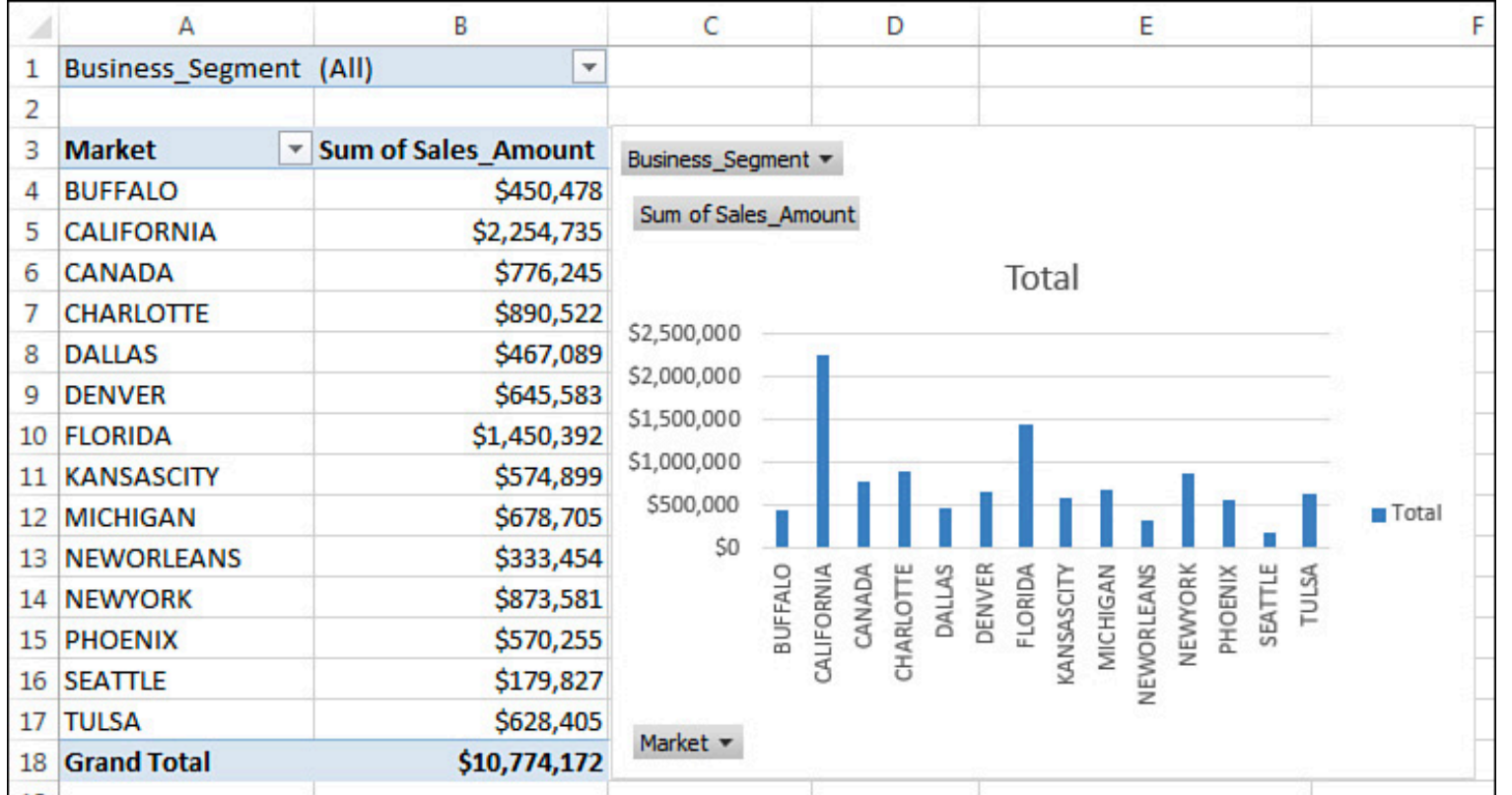

Excel creates your pivot chart on the same sheet as your pivot table.

You can easily change the location of a pivot chart by right-clicking the chart (outside the plot area) and selecting Move Chart. This activates the Move Chart dialog, in which you can specify the new location.

### Pivot Field Buttons

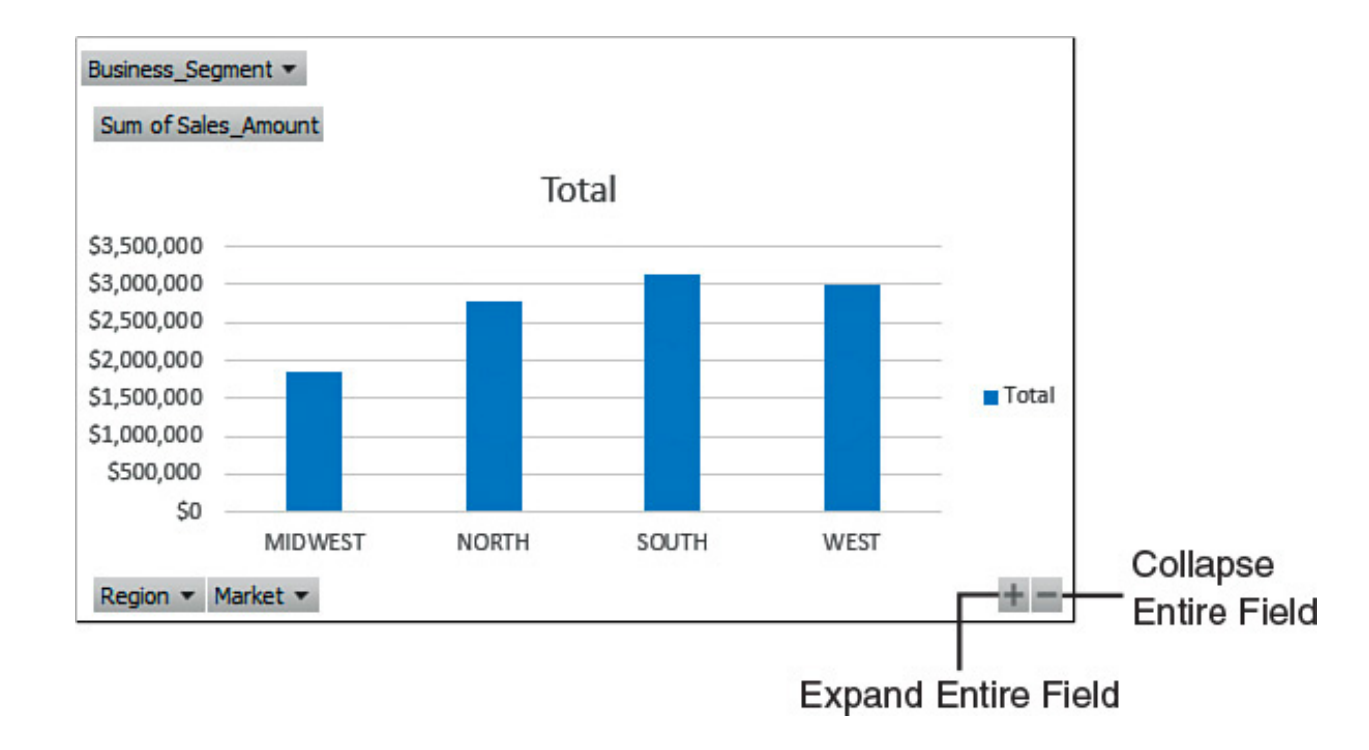

Clicking Collapse Entire Field (−) on the chart collapses the data series and aggregates the data points. You can click Expand Entire Field (+) to drill back down to the Market level. These buttons enable you to interactively drill down or roll up the data shown in pivot charts.

You can also use slicers with pivot charts. Simply click a pivot chart, select the Analyze tab, and then click the Insert Slicer icon to take advantage of all the benefits of slicers with your pivot chart.

### Using Conditional Formatting with Pivot Tables

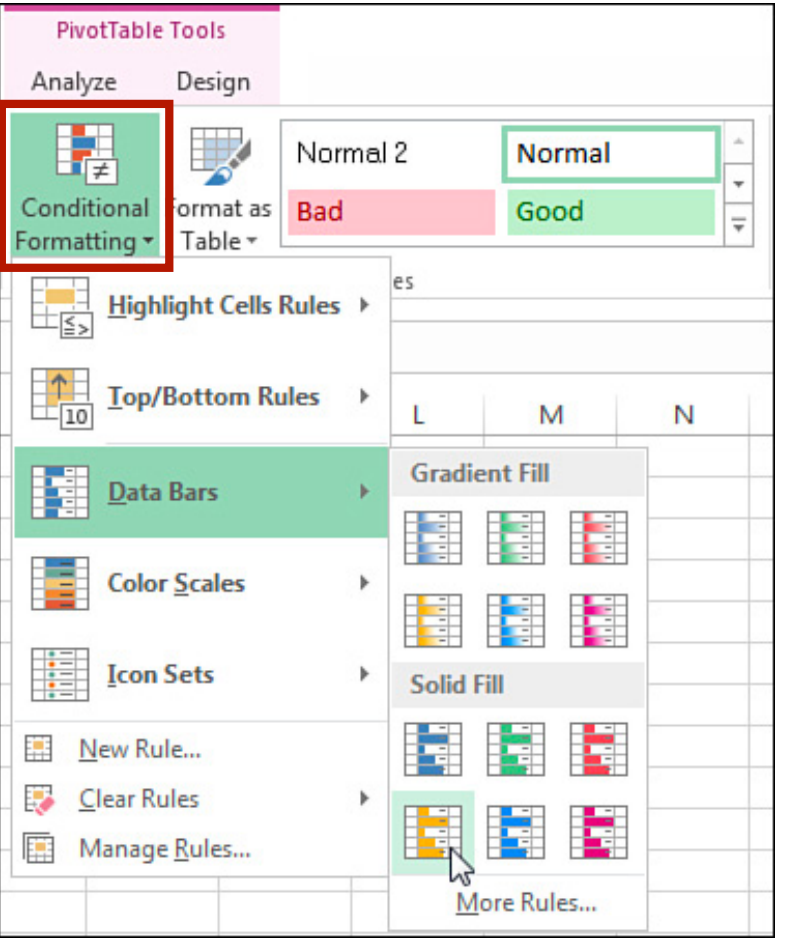

**ตวอยางน เลอกการจดรปแบบตามเงอนไข แบบ** Data Bars

### Using Conditional Formatting with Pivot Tables

ปกติจะแสดงค่าข้อมูลควบคู่กับกราฟ ถ้าต้องการแสดงแต่กราฟ สามารถทำได้ ดังนี้

- 1.คลก Conditional Formatting drop-down บนแท็บ Home
- 2.เลอก Manage Rules
- 3.ที่ Rules Manager Dialog ให้ เลอก data bar และเลอก Edit Rule
- 4.คลก check box "Show Bar Only"

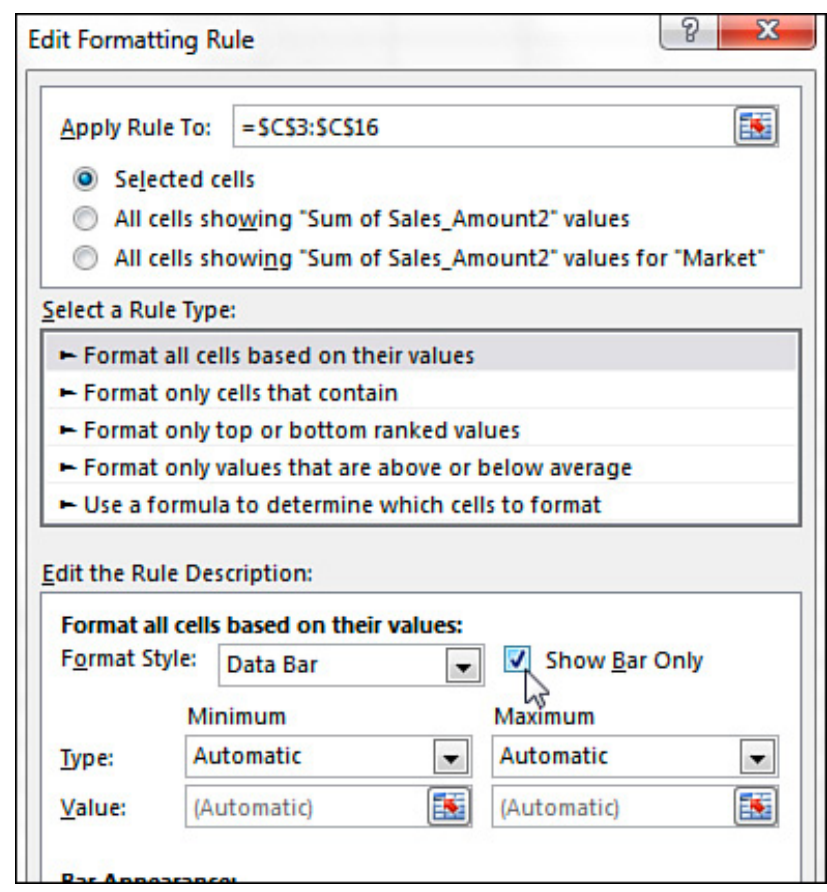

### Using Conditional Formatting with Pivot Tables

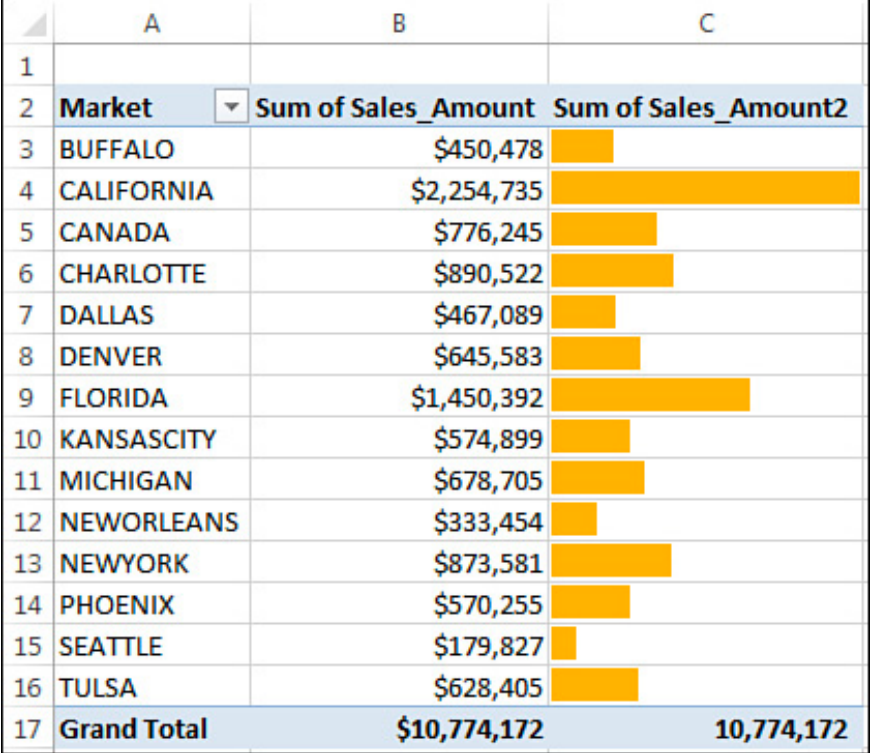

้ผลลัพธ์ที่ได้ ความยาวของกราฟแท่ง จะสัมพันธ์กับค่าข้อมูล ตัวอย่างนี้แค่ จัด format แต่ยังไม่ได้ตั้งเงื่อนไข ในการแสดง

### Preprogrammed Scenarios for Condition Levels

- Top *N*th Items
- Image Top *N*<sup>th</sup> %
- Image Bottom *N*th Items
- Image Bottom N<sup>th %</sup>
- Image Above Average
- Image Below Average

### Creating Custom Conditional Formatting Rules

- ถ้าต้องการสร้างเงื่อนไขในการจัดรูปแบบเอง
- วาง cursor ไวบนคอลมนทตองการ
- $\bullet$  คลิกแท็บ Home
- เลือก Conditional Formatting
- เลอก New Rule
- จะปรากฏ New Formatting Rule dialog ให้ตั้งค่าต่าง ๆ

### Creating Custom Conditional Formatting Rules **57**

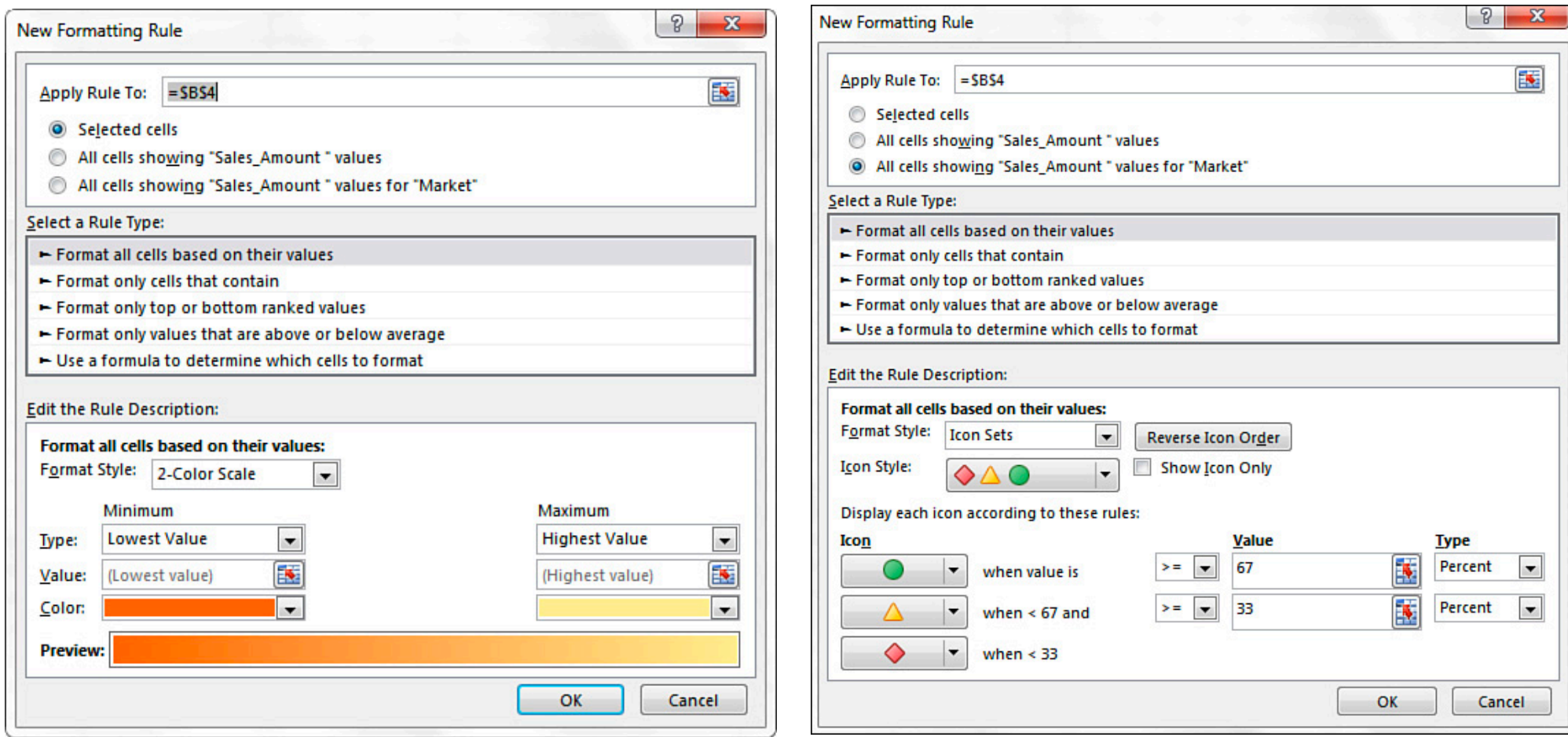

### Dashboard

### What is a dashboard?

"a dashboard is a visual display of the most important information needed to achieve one or more objectives; consolidated and arranged on a single screen so the information can be monitored at a glance." Stephen Few

Dashboards are just a compilation of data, analysis and charts

# **ตวอยาง** dashboard

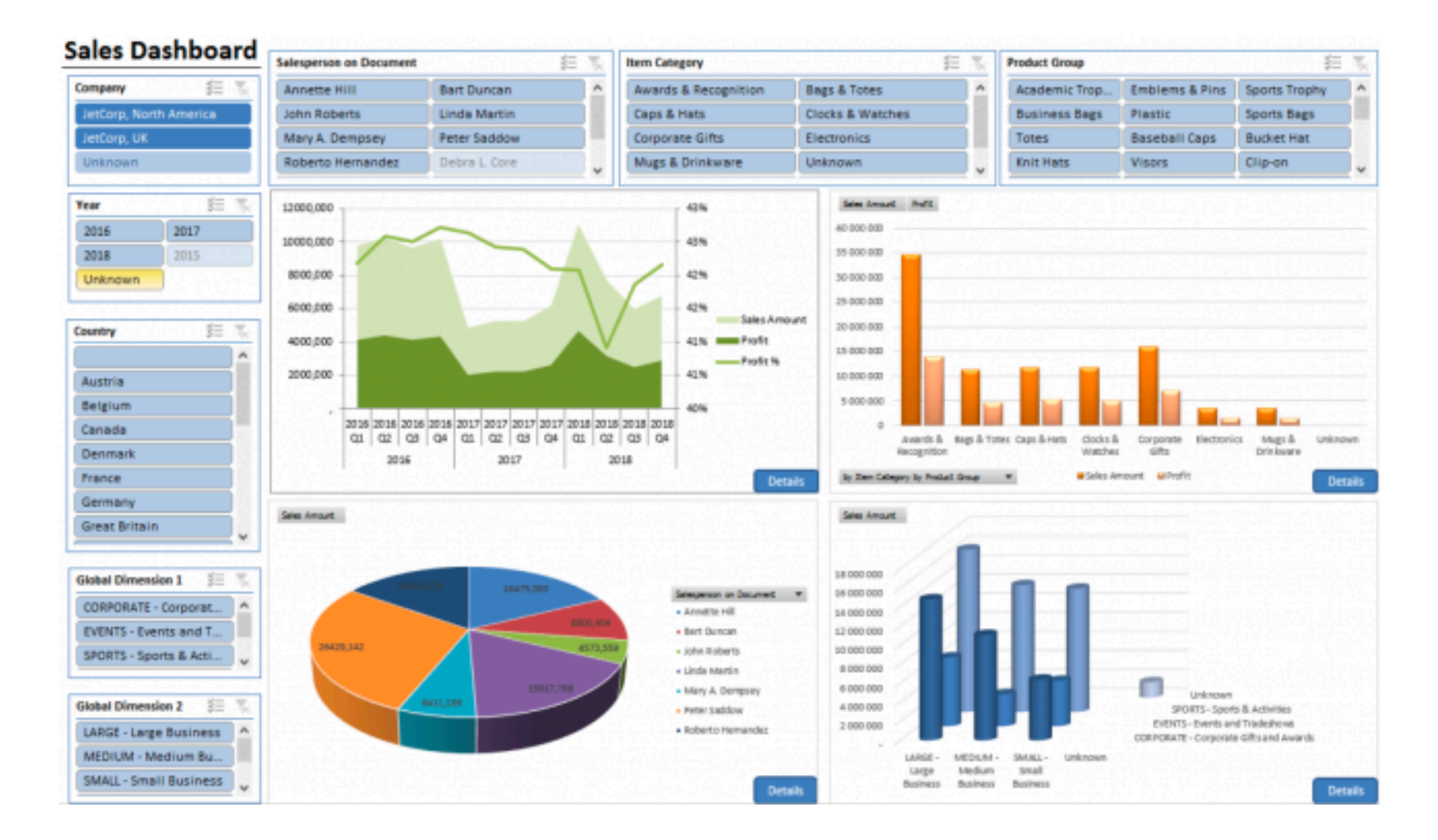

# **<sup>61</sup> ตวอยาง** dashboard

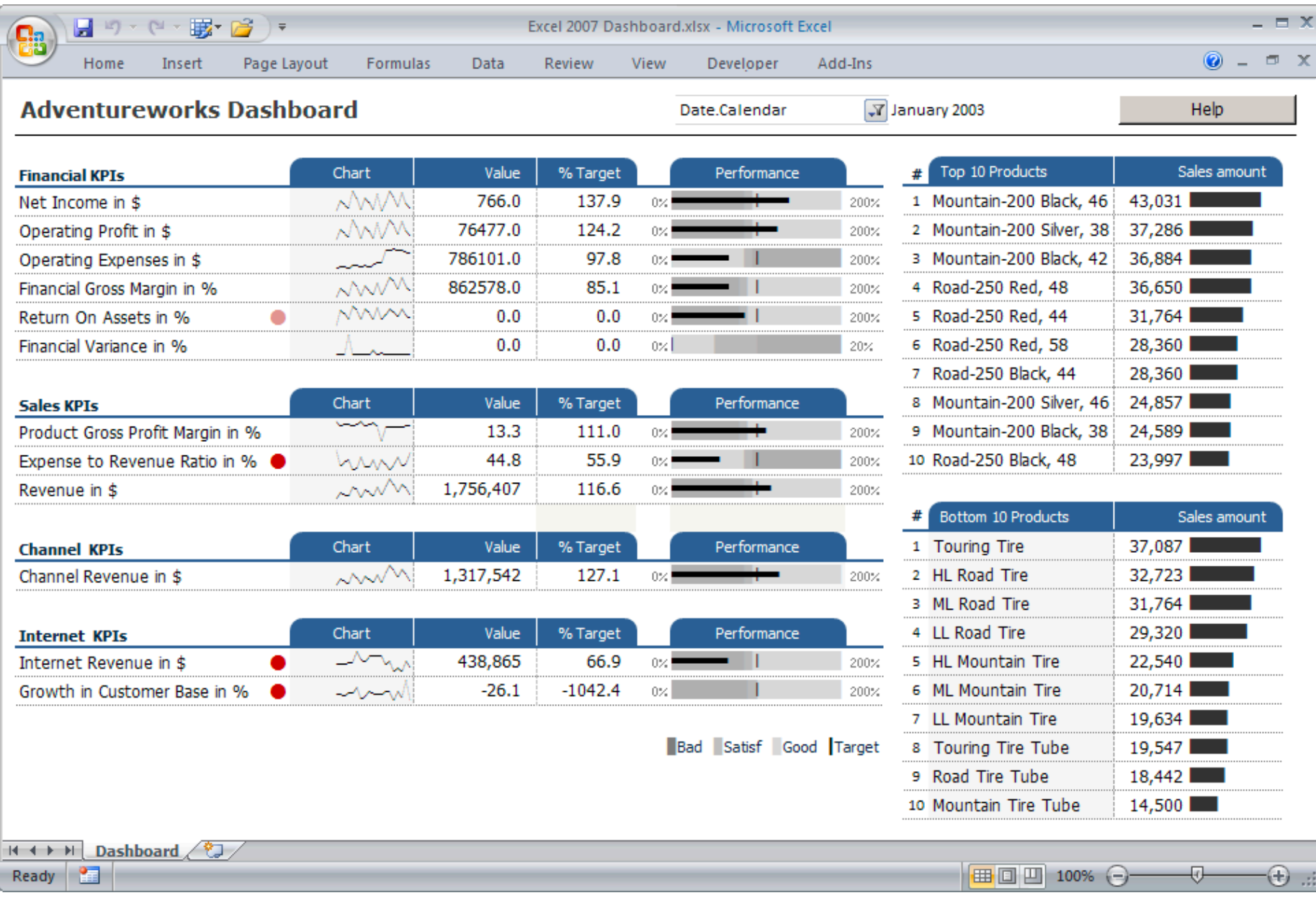

### Planning

- •Research your requirements: –Dashboard Purpose
	- –Audience
	- –KPI's (Key Performance Indicators)
	- –Time Period
	- –Data Source
	- –Frequency & Delivery

### Mock-up

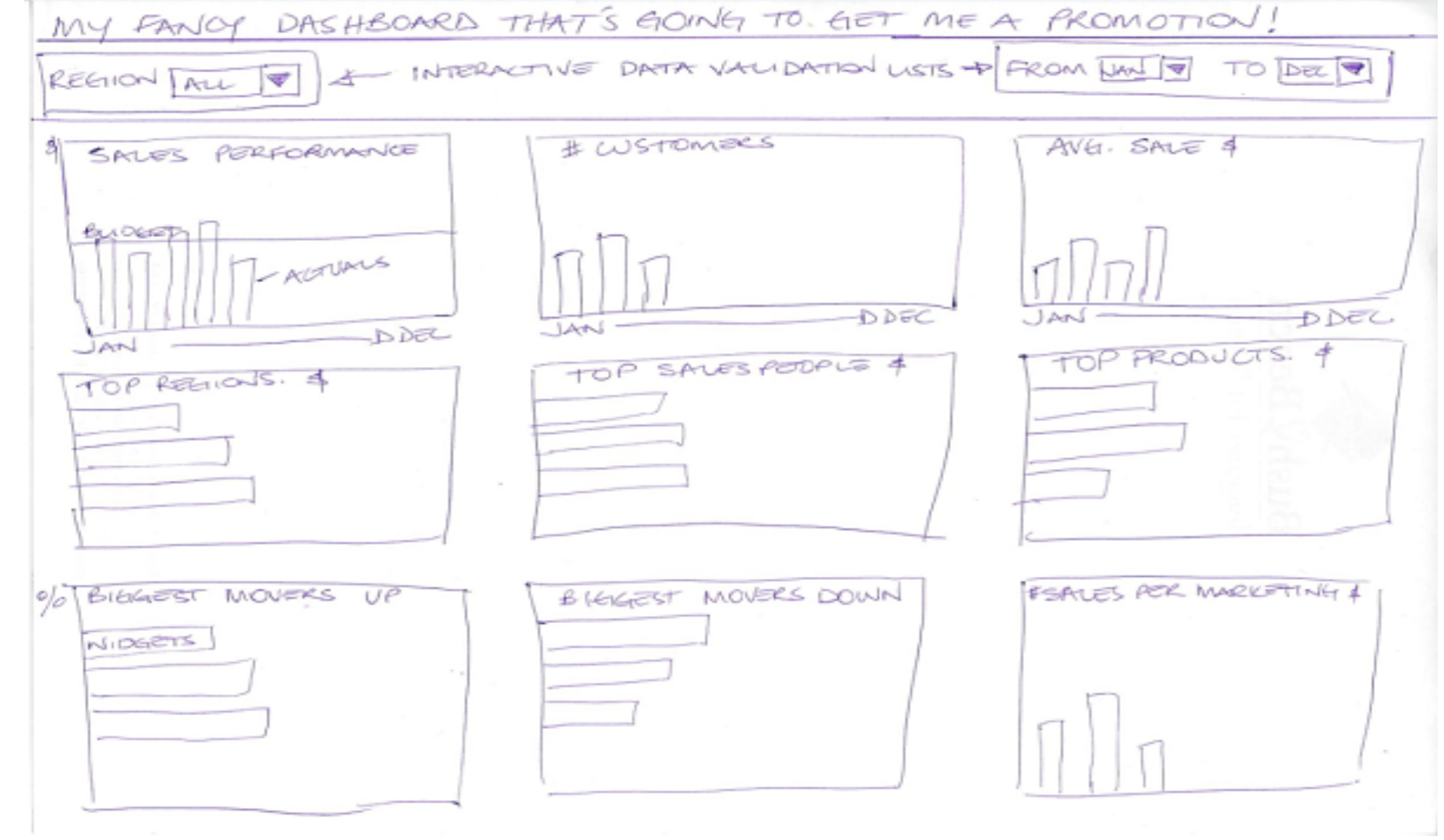

### **สราง** dashboard **ดวย** Excel

นำ chart/Table หลายชิ้นมาวางไว้ใน worksheet ให้แสดงผล ใน 1 หน้าจอ ทำ dashboard ใช้ทักษะอะไรบ้าง

- Excel Tables
- Formulas
- PivotTables
- Charting
- Formatting

ิดูคำอธิบายวิธีทำที่

https://exceldashboardschool.com/create-kpi-dashboard/ https://www.powerusersoftwares.com/single-post/2016/10/17/How-to-create-impressive-Excel-dashboards

ดาวนโหลดตวอยาง Template ท https://www.geekdashboard.com/best-kpi-dashboard-excel-template/#1- Executive-Dashboard-Template